## 25LIVE Customizing your **Dashboard**

You can update your homepage dashboard to include only the items you want to see. This guide will walk you through the steps to customizing your dashboard:

After you sign in to 25LIVE, select the (1)25LivePro tab.

Click the (2) customize dashboard button.

You can click and drag any box you want to move to the gray area to hide it from view. Simply hover over a box until you see the (3)directional cursor.

You can also move a single item out of the gray box by clicking on the colored tile and dragging it into the active area.

If you want to start over, click the (4) reset dashboard button to the default dashboard view.

Once you have made all desired changes click (5) done.

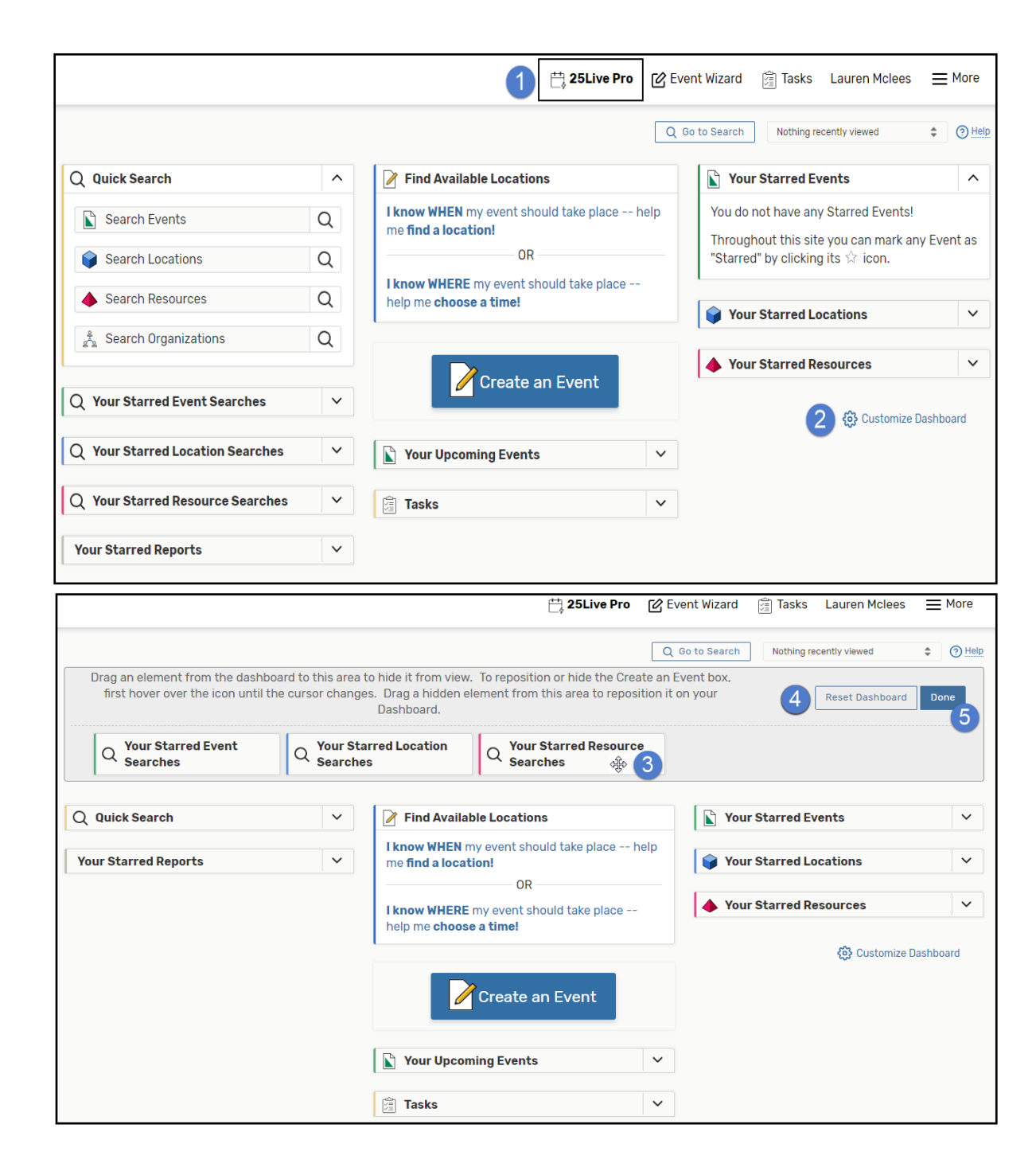